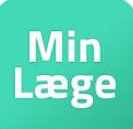

- Der skal være aftalt at tidspunkt for konsultationen med både tolk og patient
- Patienten skal være instrueret i at benytte min læge appen
- Kopier videoadressen til tolken eller hav den parat til at skive ind
- Start videokonsultationen i det virtuelle venteværelse med patienten som du plejer
- Når der er forbindelse til patienten, skal du trykke på ikonet som vist på billedet nedenfor.

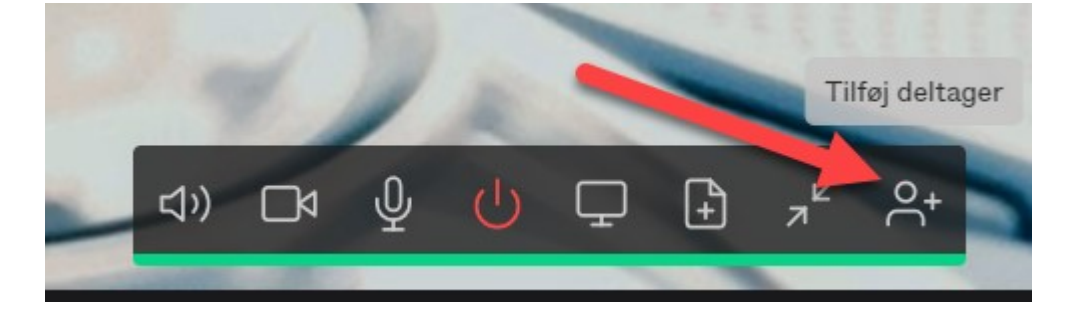

- Boksen "Tilføj deltager" kommer frem her skriver du tolkens telefonnummer eller videoadresse ind, sætter flueben ud for "Gæst" og klikker på "Kald ind"
- Benytter du en Pexip-klient skal der stå *sip:* (inkl. colon) foran tolkens adresse.

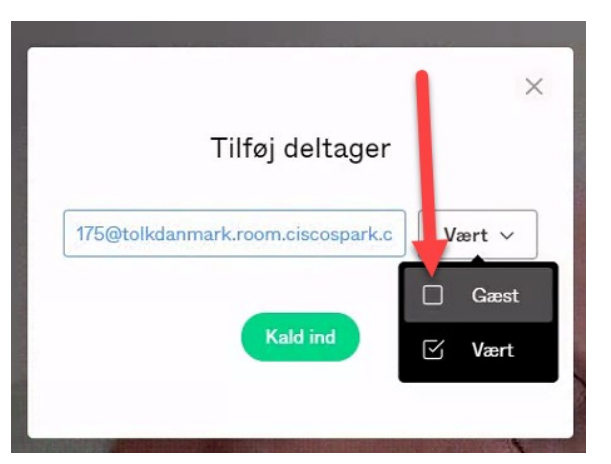

- Det er en god ide at trykke på 'Vis sidepanel' så man kan se hvem der er med på samtalen.
- OBS Tolkens billede vises i lille format. Derfor kan en Ipad/tablet vil være at foretrække hos patienten frem for telefon, hvis det er muligt.

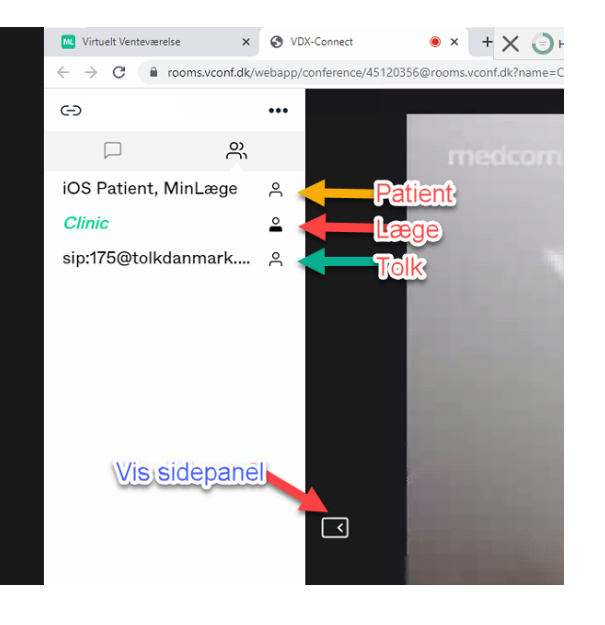

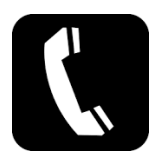

## Tag tolken med i telefonkonsultationen

## *Telefonen som alternativ til videokonsultation*

Hvis Videokonsultationen ikke fungere kan man bruge telefonkonsultation.

Er patienten hjemme, kan I være flere på linjen samtidig. Tolkebrugeren/lægen skal først ringer op til tolken og dernæst til patienten/borgeren.

## **QUICK-GUIDE**

 **iPhone**: Ring op til tolken. Mens du taler med tolken, kan du trykke på "Tilføj person", foretage et nyt opkald og derefter trykke på "Komb. Opkald".

 **Android**: Ring op til tolken. Mens du taler med tolken, kan du trykke på "Tilføj person" (telefonrør med +), foretage et nyt opkald og derefter trykke på

"flet opkald" (pil der sammenflettes).